# futoria

#### *Page 1 of 15* **Your First Game**

Welcome to *Game Maker*. This tutorial shows you how to create your first game. It will take just 30 minutes to complete and will teach you the important basics of *Game Maker*.

We assume you run *Game Maker* in **Simple** mode. (You can see this in the window caption.) If not, click on the **File** menu and press **Advanced Mode** to remove the checkmark:

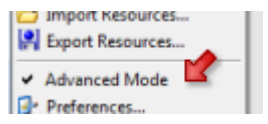

In the game we create, some pieces of fruit move around. The player must click on the fruits with the mouse to collect them. For each collected fruit, points are scored. Fast moving fruits give more points than slow fruits. And there are bombs lying around that you should avoid. The game will look as follows:

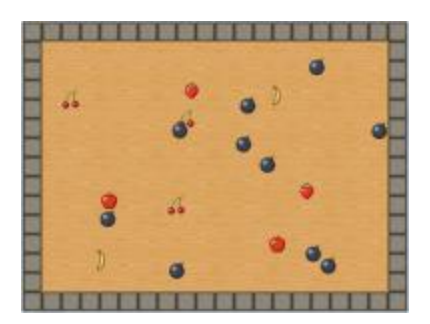

*Click on the Next button to go to the next page of the tutorial.*

#### *Page 2 of 15* **Adding Sprites**

Our game needs images for the walls, the fruits, and the ghosts. Such images are called **sprites** in *Game Maker*. So the first step is to add some sprites. To add a sprite click on the **Resources** menu and press **Create Sprite** or click on the button with the Pacman symbol:

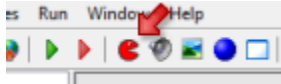

A rather empty form will appear. In this form, press the button **Load Sprite**.

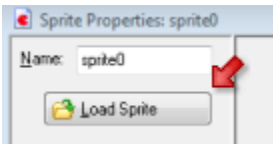

In the file selector that appears open the folder  $Tutorial1$  and in there double click on the image  $wall.png$ . (If you do not see the folder Tutorial1 you should navigate in the file selector to the folder where *Game Maker* was installed. There you find a folder Sprites and in it you find the Tutorial1 folder with the sprites.)

The sprite form should now show the wall block image. You might want to give the sprite an appropriate name, e.g.  $spr$  wall.

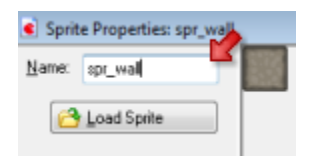

Now press the **OK** button to close the form. At the left of the *Game Maker* window you should now see the sprite you just added. In the same way add sprites for the apple, banana, bomb, cherry, and strawberry and give them appropriate names. The list at the left of the window should now look as follows:

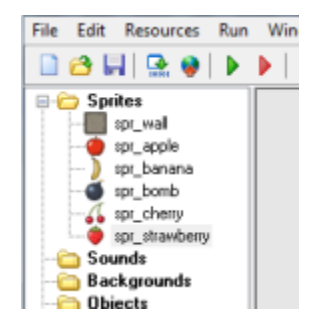

Before continuing you might want to save your work. Click on the **File** menu, press **Save**, and select an appropriate location and file name. Note that the file will get the extension .  $\varsigma$ mk. All files created with *Game Maker* will have that extension.

*Click on the Next button to go to the next page of the tutorial.*

#### *Page 3 of 15* **Creating Objects**

Sprites are just images. They don't do anything. But objects in your game must perform actions. They must move around, react to mouse clicks, etc. So the next step is create some objects. We will start with the wall object. To add an object click on the **Resources** menu and press **Create Object** or click on the button with the blue ball.

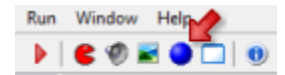

The form that appears might look a bit complicated but don't worry. It will soon become clear.

We first give the object an appropriate name  $obj\_wall$ . Next, to give it the appropriate sprite, click on the menu icon to the right of  $\leq$ no sprite> and from the menu that appears select the wall sprite:

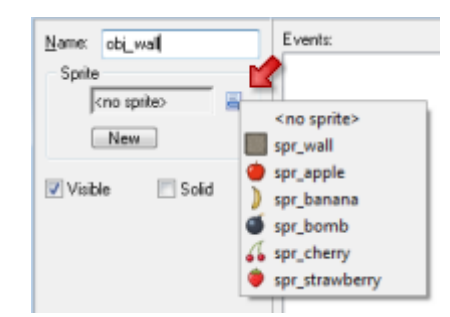

The wall object must be solid cause we do not want the fruit to move through it. To this end, press the checkbox **Solid** to select it. As the wall needs no further behavior, press the **OK** button to close the form. The wall object should now have appeared in the list at the left. Better save your work before continuing.

# **The Apple Object**

We are now going to create the apple object. Again press the button on the toolbar with the blue ball, to create a new object. Give the object as a name obj apple and select the apple sprite for it. The apple is not solid. So the form should look as follows:

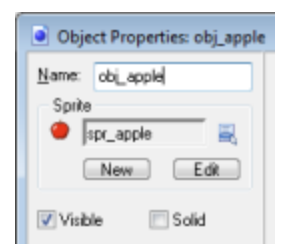

Our apple object will need some behavior. First of all it must move around. And secondly it must react to mouse clicks. In *Game Maker* behavior is defined as follows: Objects get **events**. An event happens when for example the object is created, when it collides with another object, and when the user presses the mouse button or a key on the keyboard. You can indicate that the object should react to certain events by executing **actions**. For example when the create event happen we can execute an action to start moving.

In the object form, in the middle there is the list of events (empty at the moment). To the right of this there is the list of actions to be executed for the selected event. And at the far right there are six tabbed pages with all the different actions you can use.

Our first step is to make sure the apple starts moving when it is created. Press the button **Add Event**. A form appears in which you select the **Create** event:

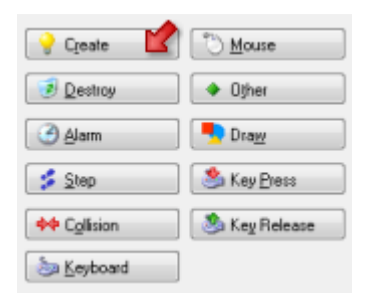

The event is added to the list. We can now include actions in this event by dragging them into the action list. Press and hold the mouse on the top-left action with the eight red arrow, drag it into the action list and release the mouse button. A form will appear in which you can indicate the directions of motion and the speed. Press all eight arrows to indicate the apple can move in any of these directions. As a speed, type in 8. Finally press **OK**.

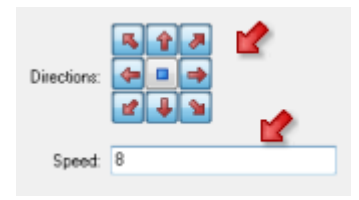

#### *Page 5 of 15*

We have now indicated that the apple, when it is created, should move in any of the eight directions with a speed of 8. Next we must make sure it bounces against the walls. For this we need a **collision event**. This happens when two objects collide with each other. Press the button **Add Event** and in the form click on **Collision**. In the menu that appears select the wall object.

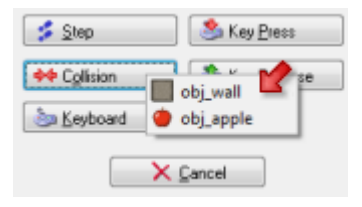

The event is added to the list. Make sure it is selected. Now click the bounce action (the bottom right one) and drag it into the action list. In the form that appears simply press the **OK** button.

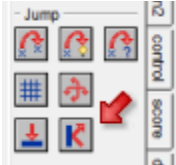

Our final step is to make sure the player can press the mouse on the apple. In this case we want to move the apple to a random location (to make it harder for the user to press on it again) and we want to give the player some score.

Again press the **Add Event** button and in the form click on **Mouse**. In the menu select **Left pressed**. This event happens when the player presses the left mouse button on the object. Drag the **Jump to Random** action to the list. (You can see the name of an action by letting the mouse hover over the button).

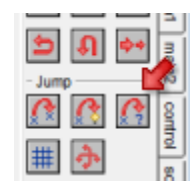

In the form that appears simply press the **OK** button. This will make the apple jump to a random location. Next we need to give the player some score. At the right of the form, select the tabbed page labeled **score**. A new set of actions appears. Drag the top-left **Set Score** action to the action list. In the form indicate a new score of 50. Now we do **not** want to set the score to 50 but we want to **add** 50 to the score. To this end click on the checkbox **Relative**.

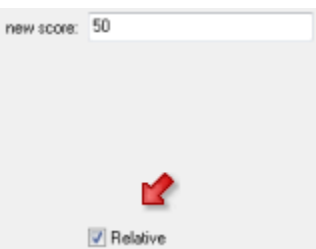

This concludes the definition of the apple. The event and action list should now look as follows.

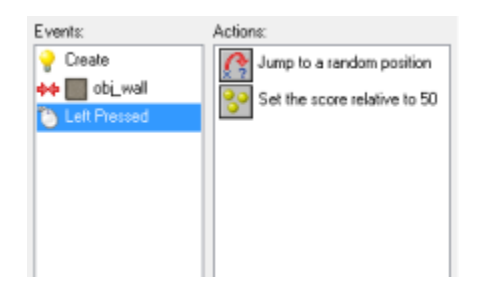

Press OK to close the object form. We now defined our two important objects: the wall and the apple, which are now both shown in the list at the left. Better save your work.

## **Creating a Room**

Now that we have defined our wall and apple, we need to create a room in which to put them. Rooms are what the player sees when he/she plays the game. Our game will need just one room but games made with *Game Maker* can have many different rooms. To create a room, click on the **Resources** menu and press **Create Room** or click on the corresponding button on the toolbar:

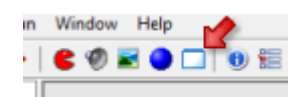

The room form will appear. At the left there are three tabbed pages: objects, settings, backgrounds. Make sure **objects** is selected. At the right there is an empty area that is the actual room. If your screen is large enough, better scale the form such that the whole room is visible. We can now add objects to the room. At the bottom left, click on the menu icon and in the popup menu select the wall object:

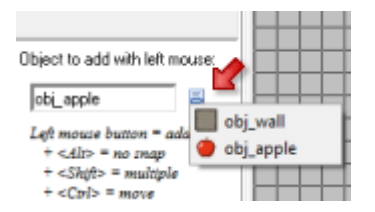

Now click with the left mouse button in the top left of the room area. An instance of the wall object should appear. Continue adding wall objects until you create a complete boundary around the room. If you make a mistake you can use the right mouse button to delete instances. (If you want to do this faster, in the toolbar set the values of **Snap X** and **Snap Y** to 32, the size of the sprites, now you can draw multiple wall sprites by holding the <Shift> key.)

Next we want to add some apples. Again click on the menu icon and in the popup menu select the apple object. Place two or three apple objects at random places in the room. That finishes the game. Press the green checkmark sign in the toolbar of the room form to close it.

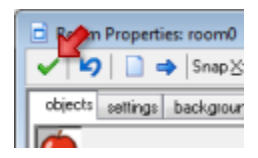

#### **Testing the Game**

Now it is time to test the game. Better save the game first. Click on the **Run** menu and press **Run normally** or press the green run button in the toolbar.

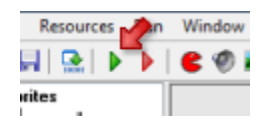

If you followed the previous steps correctly the *Game Maker* window disappears and a window shows in which the apples move around. If they hit the wall they should bounce back. And if you manage to click with your mouse on one of the apples, you should see the score in the window caption increase and the apple jumps somewhere else.

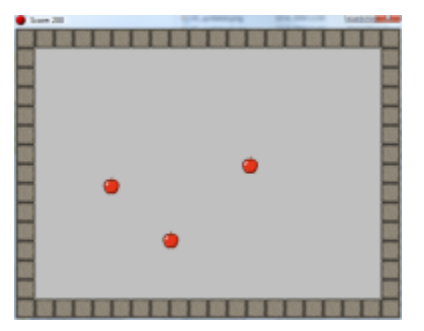

Better check the game carefully. Do the apples move in different directions? If not you probably did not create the correct **Create** event. Do they bounce of the walls? If not, you probably either did not make the walls solid or you did not create the correct **Collision** event. Can you click on them with the mouse and do you get some additional score? If not you must have made an error in the **Mouse press** event.

You can switch the game to fullscreen mode by pressing F4. Press Esc to end the game and return the *Game Maker*.

## **Adding a Background**

Assuming your game did work as expected, we are now going to make it look a bit fancier. First we will add a wooden background image. Click on the **Resources** menu and press **Create Background** or click on the button with the image:

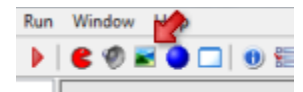

In the form that appears, give the background an appropriate name and press the **Load Background** button.

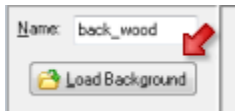

In the file selector that appears open the folder  $Tutorial1$  and in there double click on the image  $wood$ .  $git$ . If you do not see the folder Tutorial1 you should navigate to the folder where *Game Maker* was installed. There you find a folder Backgrounds and in it you find the Tutorial1 folder with the background.

Press OK to close the form. The background should now be visible in the list at the left. The next step is to make the background visible in the room we already created. To reopen the form for the room, double click on it in the list at the left. (Don't add a new room!)

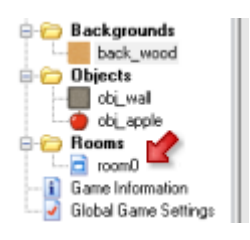

In the form, click on the tab **backgrounds** to open that page.

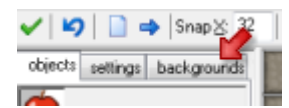

In the middle click on the menu icon, next to where it says <no background> and select the wooden background. The background should now be visibile in the room at the right.

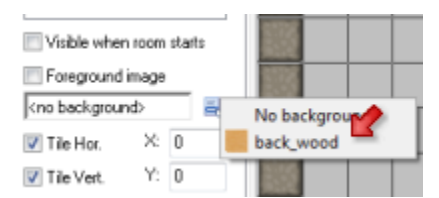

(Note that there are many options you can set about backgrounds in rooms but we don't need them here. You can find more information about this in the help file.) Press the green checkmark at the top left to close the room form. Now better save the game and run it to see whether the background is shown correctly.

## **Adding a Sound**

Next we add a sound effect to the game. This effect must play when the player clicks on an apple. Click on the **Resources** menu and press **Create Sound** or click on the button with the image of a speaker:

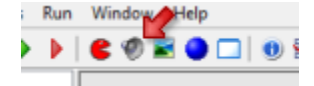

In the form that appears, give the sound an appropriate name and press the **Load Sound** button.

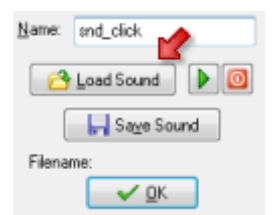

In the file selector that appears open the folder  $Tutorial1$  and in there double click on the sound file  $click$ . wav. If you do not see the folder Tutorial1 you should navigate to the folder where *Game Maker* was installed. There you find a folder Sounds and in it you find the Tutorial1 folder with the sound.

Press OK to close the form. The sound should now be visible in the list at the left. We now need to make sure the sound is played when the player clicks on an apple. Reopen the apple object by double clicking on it in the list at the left.

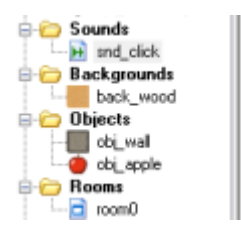

Select the **Left Pressed** event, by clicking on it in the list of events. In the list of actions you will now see the jump and score actions. At the right of the form, select the tabbed page labeled **main1**. A new set of actions appears. Drag the action with the speaker on it to the list of actions to play a sound.

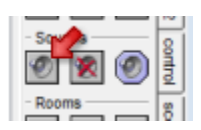

In the form that appears, select as a sound the click sound (click with the mouse on the top menu icon to select the sound). Make sure to keep the value of **loop** to false as we want the sound to play only once. Next press the **OK** button. The action list should now look as follows:

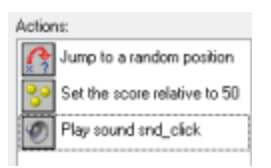

Again press **OK** to close the object form. Save and play the game, and now the sound should play whenever you click on an apple.

## **Adding Music**

To improve the atmosphere we are going to add background music to the game. Click again on the button to add a sound. In the form give the sound an appropriate name and press the **Load Sound** button. You should still be in the folder with the sounds for the tutorial. Select the file music.mid. This is a midi file. These are useful as background music as they are rather small. Many can be found on the internet. Press **OK** to close the sound form.

Now we need to make sure that the sound will play at the beginning of the game and loop forever. We are going to use an additional object for it. Press the button with the blue ball to add a new object and give it an appropriate name. It does not need a sprite. Click on the **Add Event** button and select the **Create** event. At the right side select the page **main1** and drag the **Play Sound** action into the action list. (You should by now know how this works.) As a sound select the music and set **loop** to true. So the music will now play forever after the object is created.

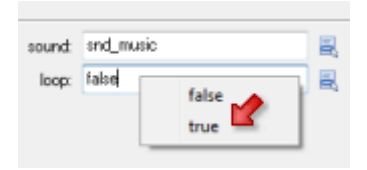

Press OK to close the action form and again press OK to close the object form. We still need to add the object to the room, otherwise it won't be created. In the list at the left double click on the room to open its form. Make sure the **objects** page is visible at the left. Click on the menu icon in the middle to select the music object. Now click somewhere in the room to add an instance of the object. The object has no sprite so a little blue ball with a question mark is shown instead:

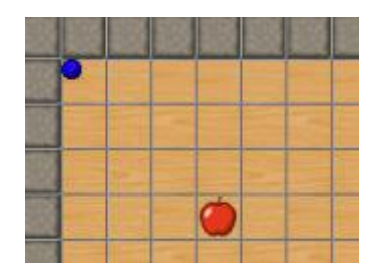

Be careful to only add one instance of the music object. Press the green checkbox to close the room form. Save the game and run it. You should now hear background music.

# **More Fruit**

Let us now add some variation to the game by including other types of fruit. Because the steps are the same as before we only describe the global details. The sprites for the fruits are already there so we don't need to add them anymore.

Add a new object (click the blue ball). Give it an appropriate name and give it the banana sprite. This one is going to be a bit more difficult to click on. Add the **Create** event and in it add the action to move in a fixed direction. Only select the diagonal arrows and give it a speed of 12. Add a **Collision** event with the wall object and it in add the action to bounce, just as before. Next add the **Mouse** event for **Left pressed**. In it add the action to let the object jump to a random position. Add the action to set the score (from the **score** tab) with a value of 100 (this is a more difficult fruit so you should get a higher score), and don't forget to click the **Relative** box to add the value to the score. Finally add the action to play a sound (from the **main1** tab) and play the click sound.

In the same way add an object for the cherry and for the strawberry. You can give them different speeds and corresponding higher or lower scores. If you find this all a lot of work, you can also right-click on an existing object and select **Duplicate**. This creates a copy of the object. You can now change the name and sprite, and change the values for the different actions (by double clicking on them).

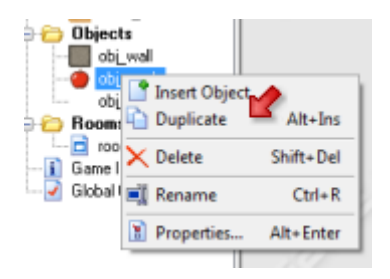

Now reopen the room (double click on it in the list) and add a few instances of the different fruits. You might need to remove some apples to make room. Remember that you can use the right mouse button to remove instances.

Save and play the game. Test it all carefully. Make sure that you indeed get a score that corresponds with the difficulty of the fruit.

# **Adding Bombs**

Although the game can already be fun to play, there is something missing. You cannot lose! You can just keep clicking randomly, which is not really much fun. Hence, we are going to add bombs to the game. If you click on a bomb you will lose and the game will end. Bombs will be static. They won't move, but their number keeps increasing to make the game more and more difficult over time.

The bomb sprite is already present but we atill need a sound effect for it. Press the button with the speaker to add a sound. Give is an appropriate name, press the **Load Sound** button and select explosion.wav. Press **OK** to close the sound form.

Now create the bomb object by clicking on the blue ball button. Give the object an appropriate name and the bomb sprite. We want the bomb to appear in a random place. To this end, add the **Create** event. In it place the action to jump to a random location.

When the use clicks on it we want the game to end. So add the **Mouse** event **Left pressed**. As a first action we want to play the explode sound so add the play sound action (from the **main1** tab) and select the explode sound. Next we want to wait a little while to let the player realize he lost. From the **main2** tab, drag the sleep action (with the zzz on it) and place it **below** the play sound action. The default values are fine, so press **OK**.

As a next step we want to show a highscore list. This is very easy in *Game Maker*. From the **score** tab, drag the show highscore action (with the 1,2,3 in it). In the form you can set quite some values. As a background you can choose the wood background. You also can change the colors and the font if you like, for example as follows:

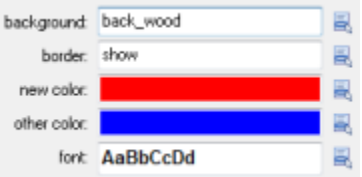

As a final step we need the action to restart the game, which can be found in the **main2** tab. The action list should now look as follows:

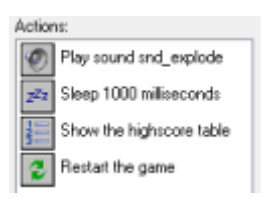

Make sure the order of the actions is correct. (If not, drag them to the correct location.) That finishes the bomb object so better press the **OK** button to close the form. To test the game, place one or two bomb objects in the room. Save the game, run it, catch some fruit and then click on a bomb. An explosion sound should be heard and the highscore list should show. Note that in this list you can add your name if you get a new high score.

#### **Creating Bombs**

To make the game more difficult we want to create additional bombs while playing the game. We can create a new object to do this but we can as well use the music object for this. So reopen the music object by double clicking on it in the list at the left.

To create the bombs we will use alarm clocks. You can set these clocks to a particular value and they will then tick down to 0. Once they reach 0 an **Alarm** event will happen. To initialize the alarm clock, go to then **main2** tab and drag the top left action (with the clock image) to the action list (below the play sound action). As **number of steps** indicate a value of 60. A second is 30 steps so we will add a new bomb every 2 seconds. Make sure alarm 0 is selected.

Now press **Add Event**, click on the **Alarm** events and select in the menu **Alarm 0**. In this event we will create the bomb. Go to the **main1** tab and drag the top left action in the action list (the lightbulb). Click on the menu icon and select the bomb object.

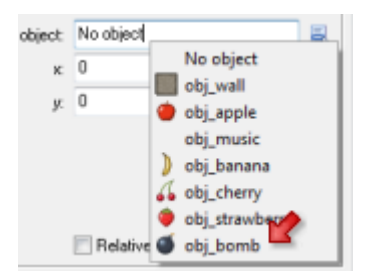

There is no need to set a position as the bomb will anyway jump to a random position. Next we must set the alarm clock again. So add the alarm action (from the **main2** tab) and set alarm 0 again to 60. This will repeat the proces. So the action list now looks as follows:

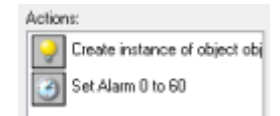

Close the object form, save the game, and run it. You should see more and more bombs appearing and eventually you will click on one of them and the game will end. If you want to make the game a bit harder, you can also let the bombs move slowly. You should by now know how to achieve that.

# **Giving Help**

Even though you know how to play the game, somebody else might not. So you should provide some help for the player. This is very easy in *Game Maker*. Double click on the **Game Information** at the bottom of the list at the left.

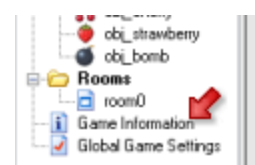

A simple editor will appear. Here you can type a little help text. Give your game a name and describe what the goal is. You can choose different fonts, colors, and styles. Once you are ready, press the green checkmark at the top left to close the form. Now when you run the game and press F1, the help text will appear. Escape will return you to the game.

# **Congratulations**

You have now finished your first game. As you saw, it was not very difficult. You game should look something like this:

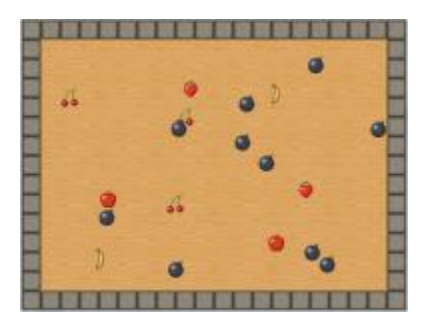

If it did not really work correctly, you can always load the game from the Examples folder. Once the game is ready you might want to give it to your friends. But they might not have *Game Maker*. To this end go to the **File** menu and click on **Create Executable**. Indicate the name (and location) and press **Save**. You will now have a stand-alone game that you can give to everybody to play.

You have learned about the most important elements of *Game Maker*: sprites, backgrounds, sounds, music, objects, events, actions, and rooms. You should now be able to start making your own games. But there is a lot more to learn. You can check the help file or you can read some more tutorials. And there even are books about *Game Maker*. You can access all this information through the **Help** menu. Enjoy!